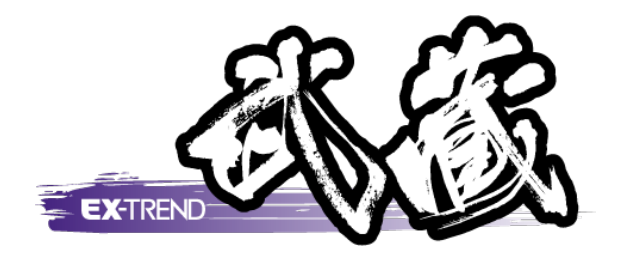

# ウィザードを使用して作成

本書は、[施工計画書作成支援]のウィザードを 使用して、施工計画書を作成する操作を、 簡単なサンプルを用いて解説しています。

※解説内容がオプションプログラムの説明である 場合があります。ご了承ください。

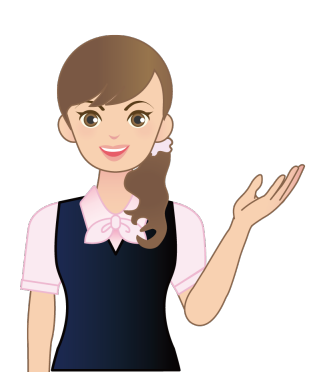

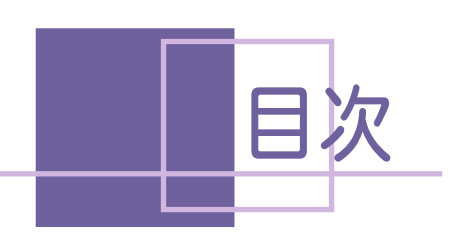

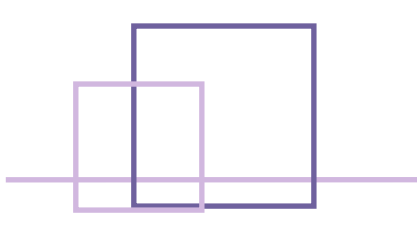

## ウィザードを使用して作成

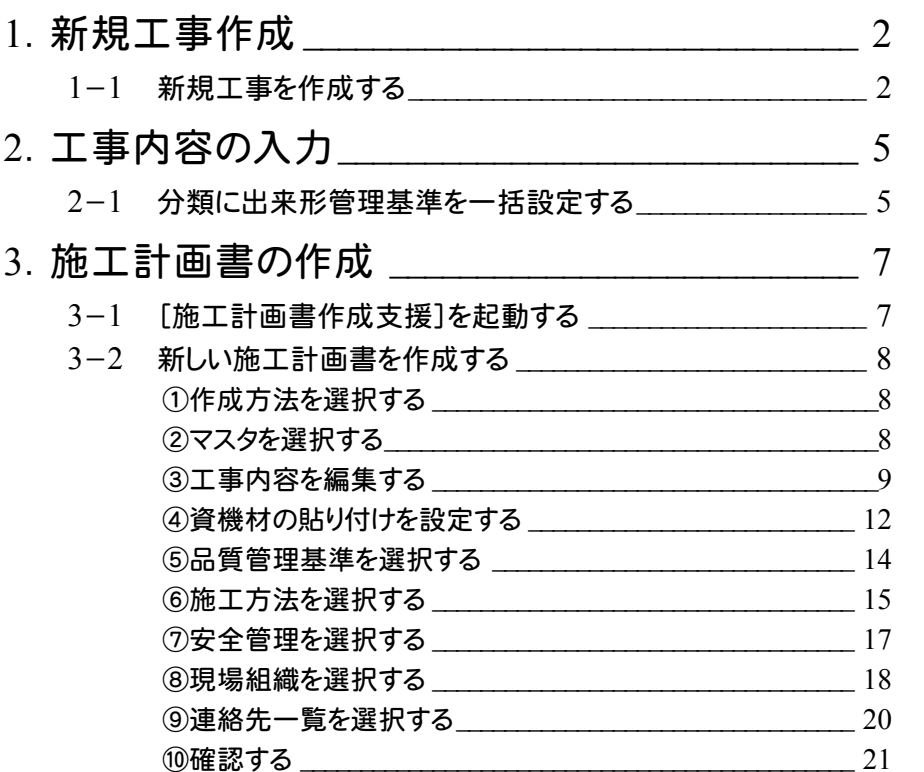

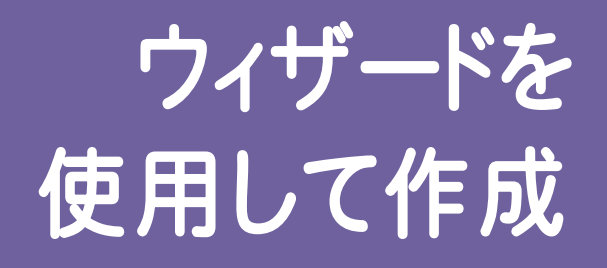

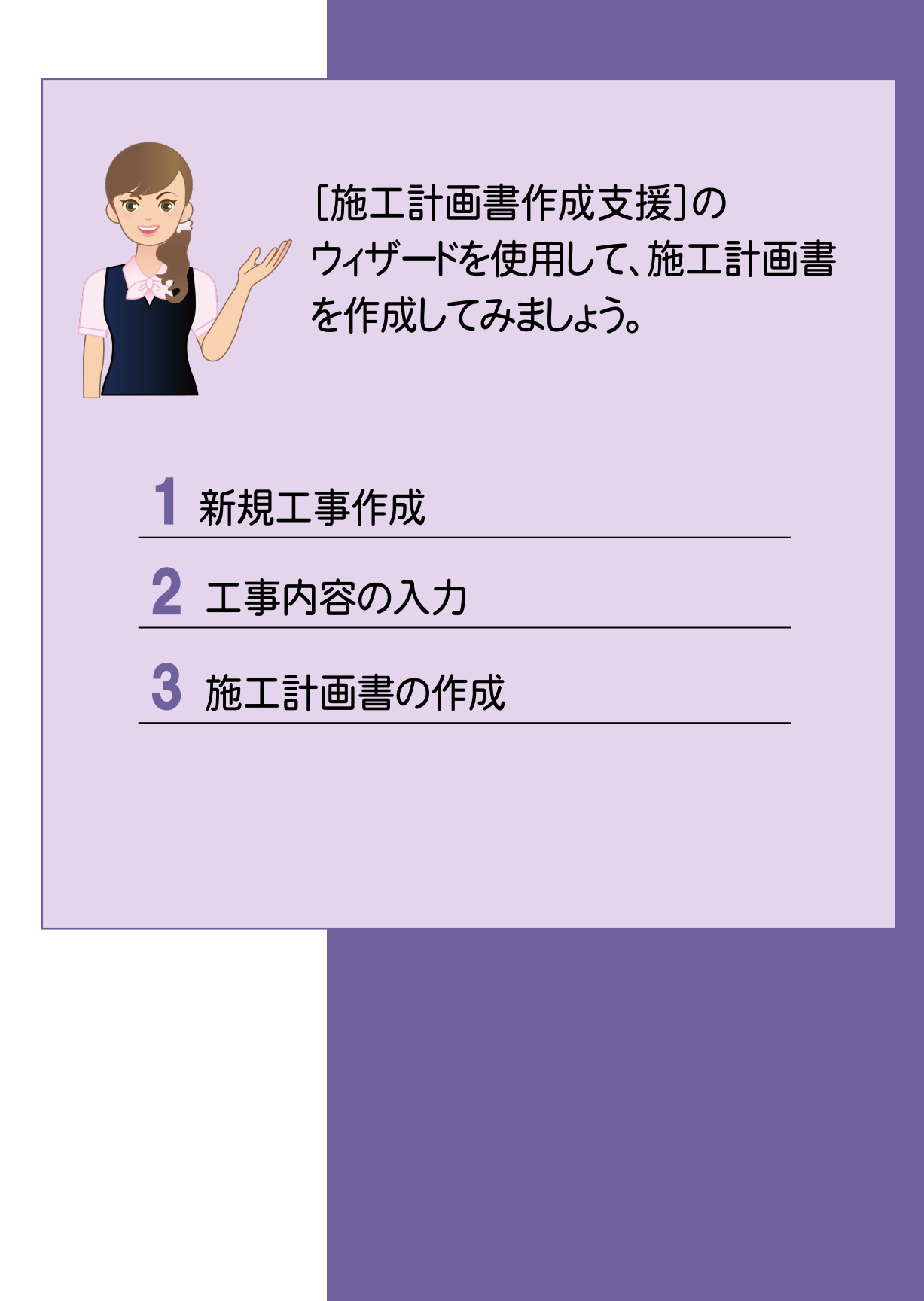

## 1 新規工事作成

[EX-TREND武蔵 インデックス]を起動して、新規に工事を作成してみましょう。 操作例では、積算データを元に工事を作成します。

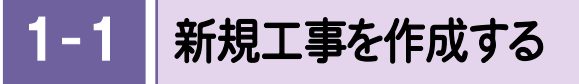

[EX-TREND武蔵 インデックス]の[新規工事]の[新規に工事を作成]で新規に工事を作成します。

## Check [EX-TREND武蔵 インデックス]の起動方法、新規工事の他の作成方法については、「各種資料(土木)\武蔵\ 入門編」フォルダー内の「001\_はじめてみよう!インデックス.pdf」を参照してください。

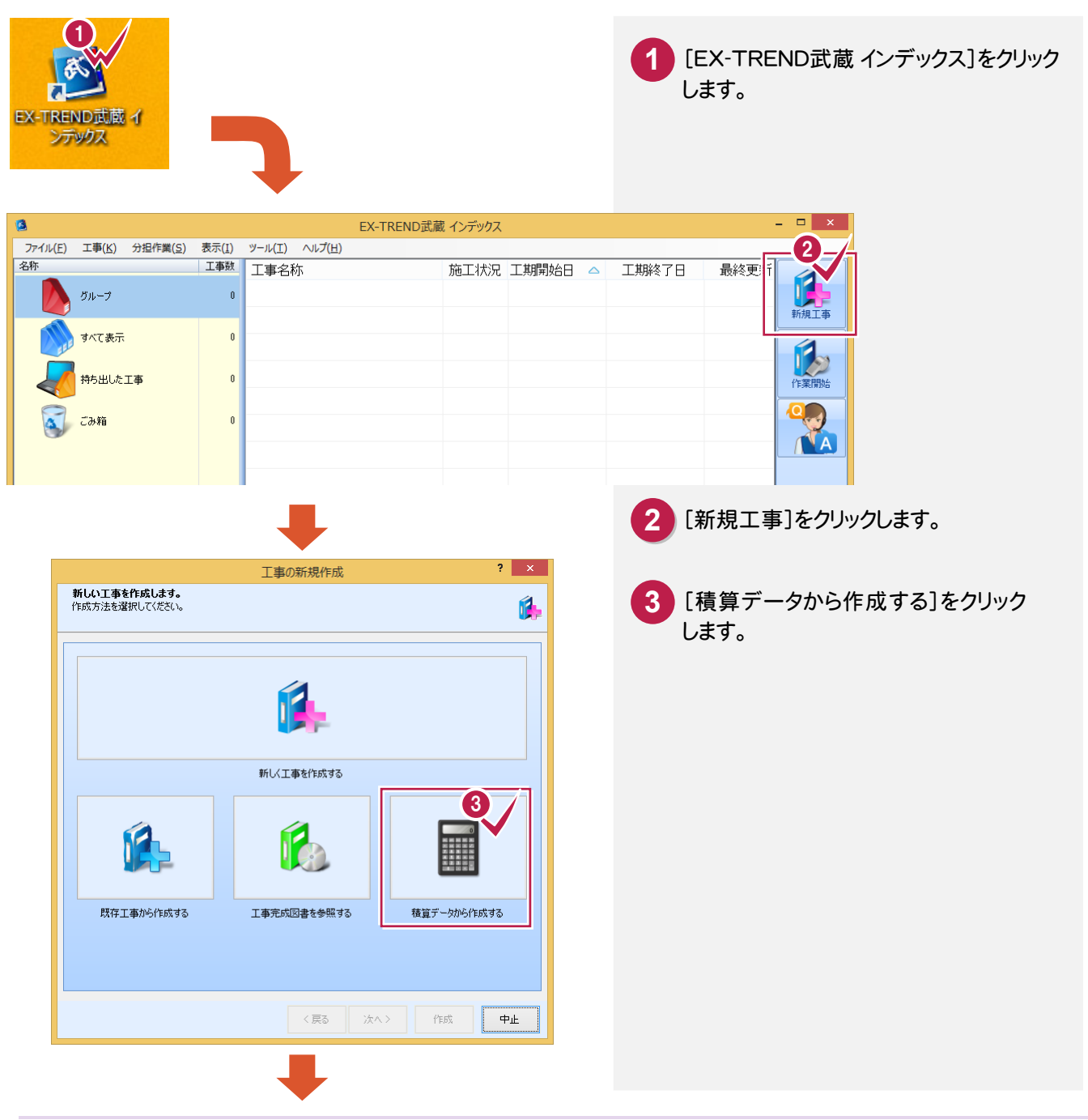

1. 新規工事作成 •

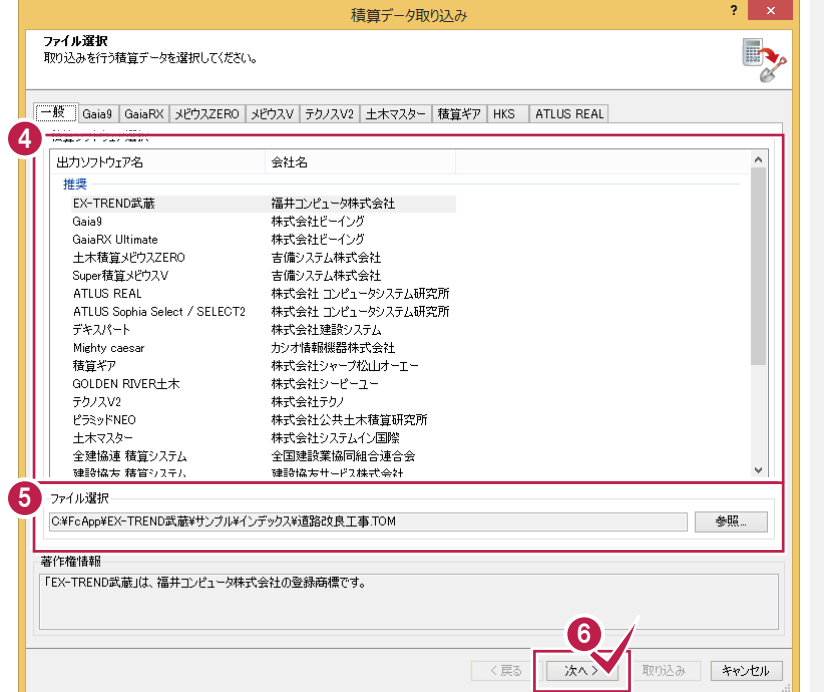

 積算ソフトウェアを選択します。 ファイルを選択します。 [次へ]をクリックします。

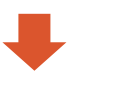

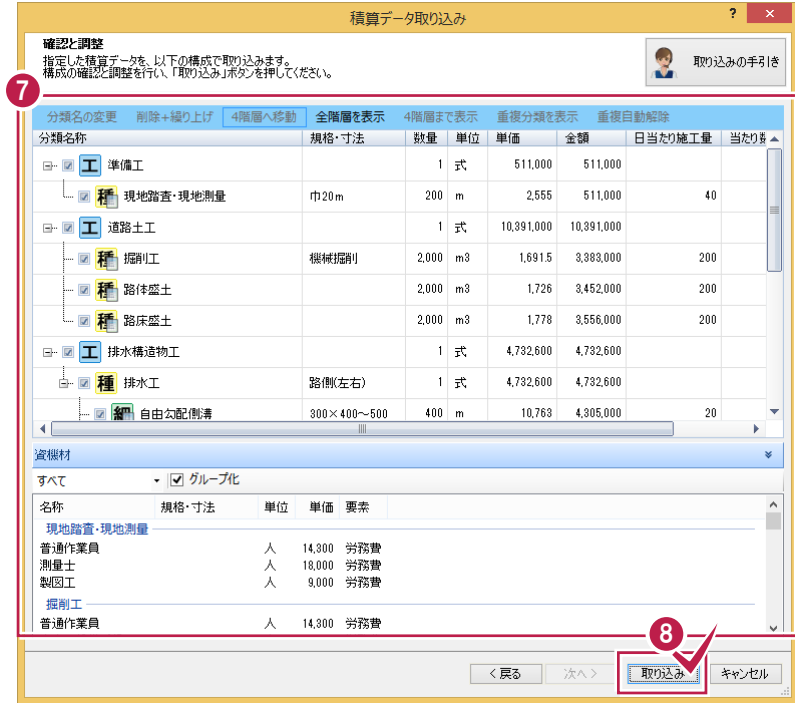

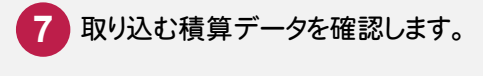

[取り込み]をクリックします。

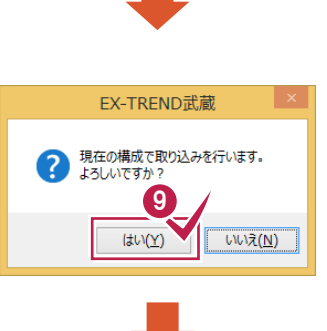

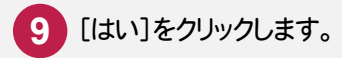

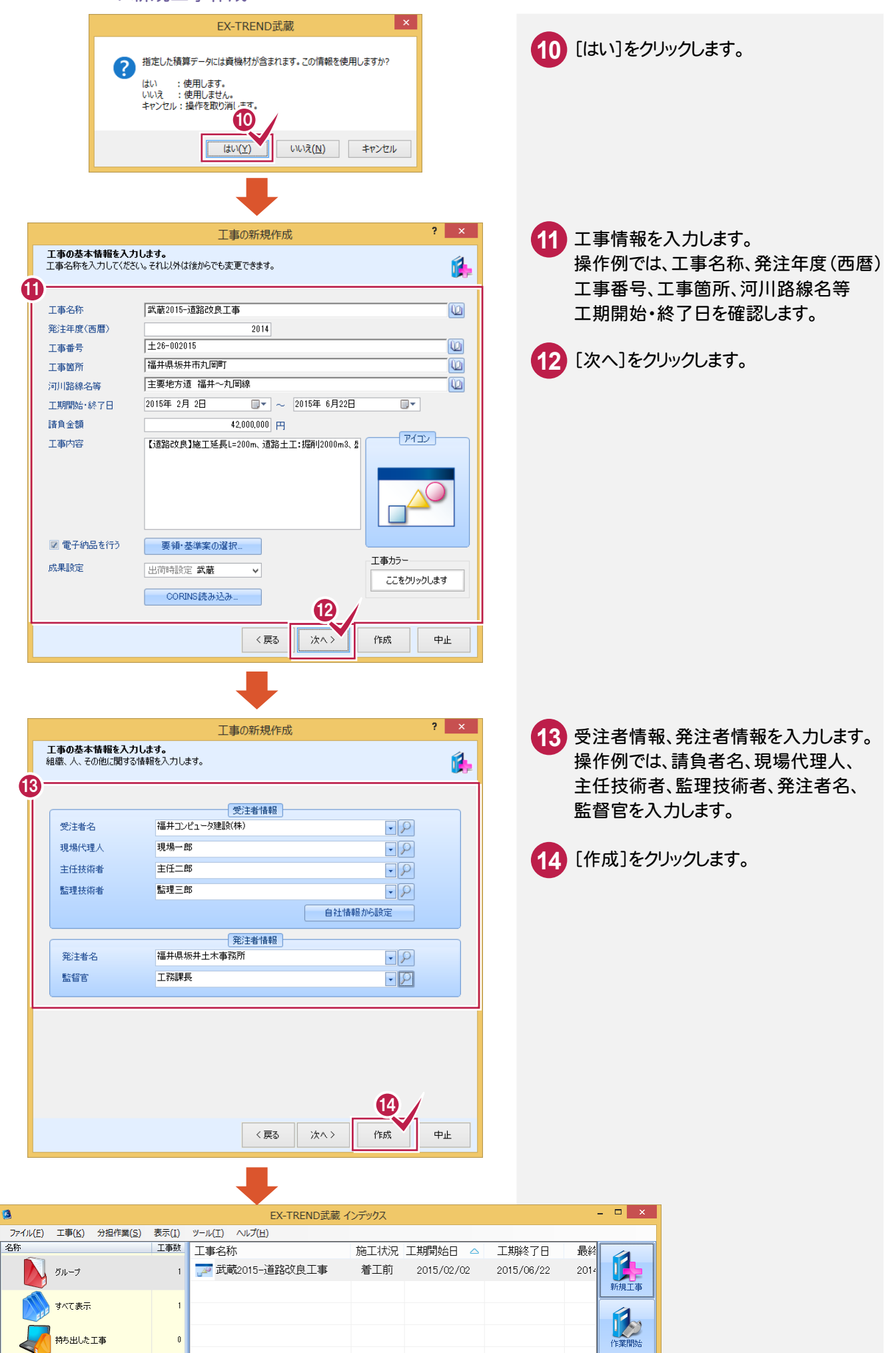

2. 工事内容の入力●

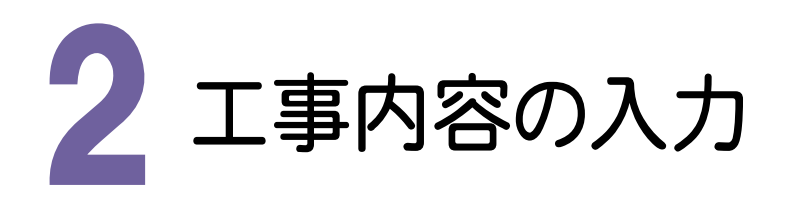

操作例では、[EX-TREND武蔵 インデックス]の[工事内容]で、分類に出来形管理基準を一括設定します。

#### 2- 1 分類に出来形管理基準を一括設定する

#### [工事内容]で、分類に出来形管理基準を一括設定します。

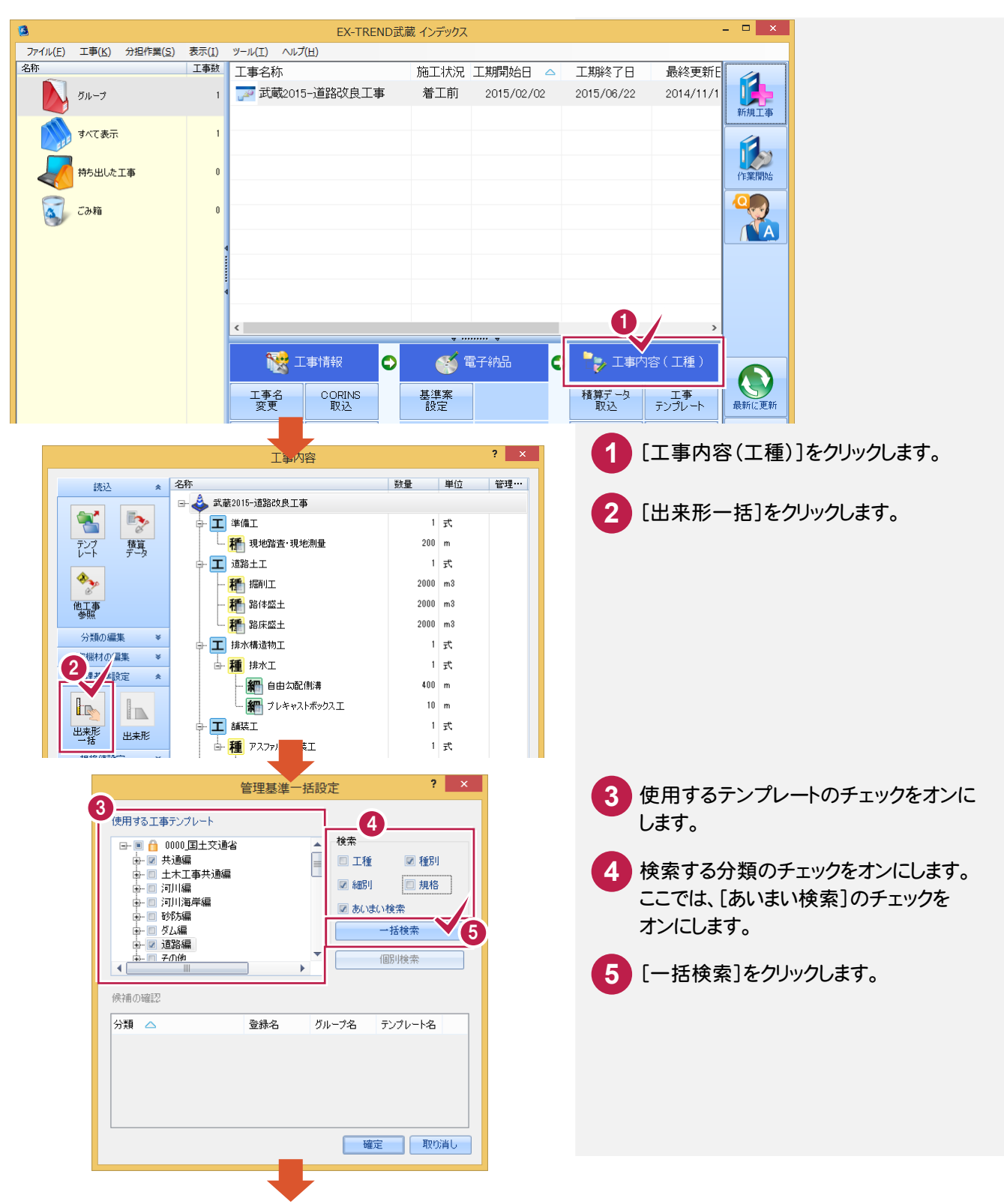

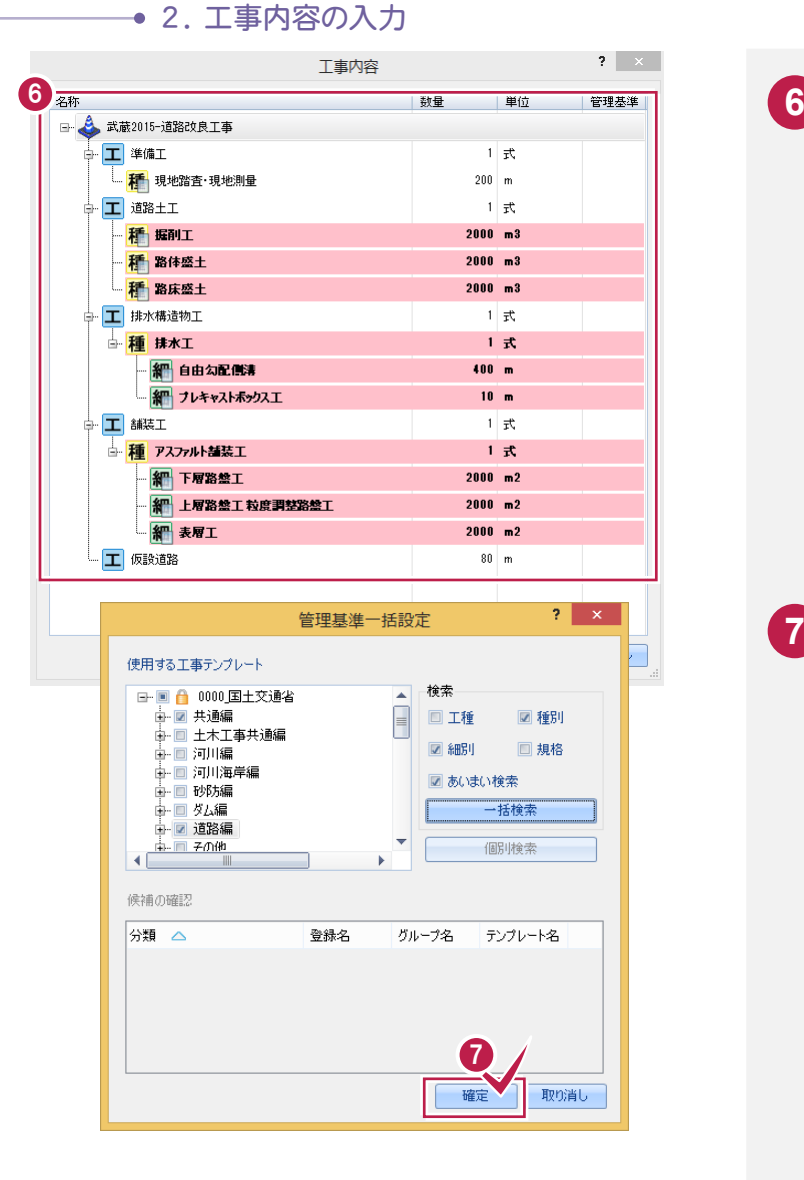

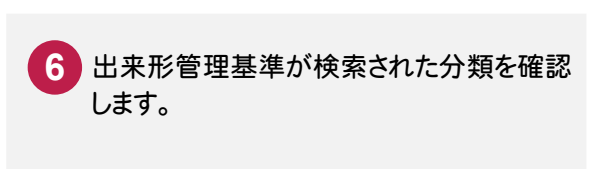

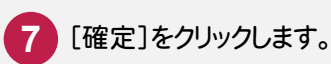

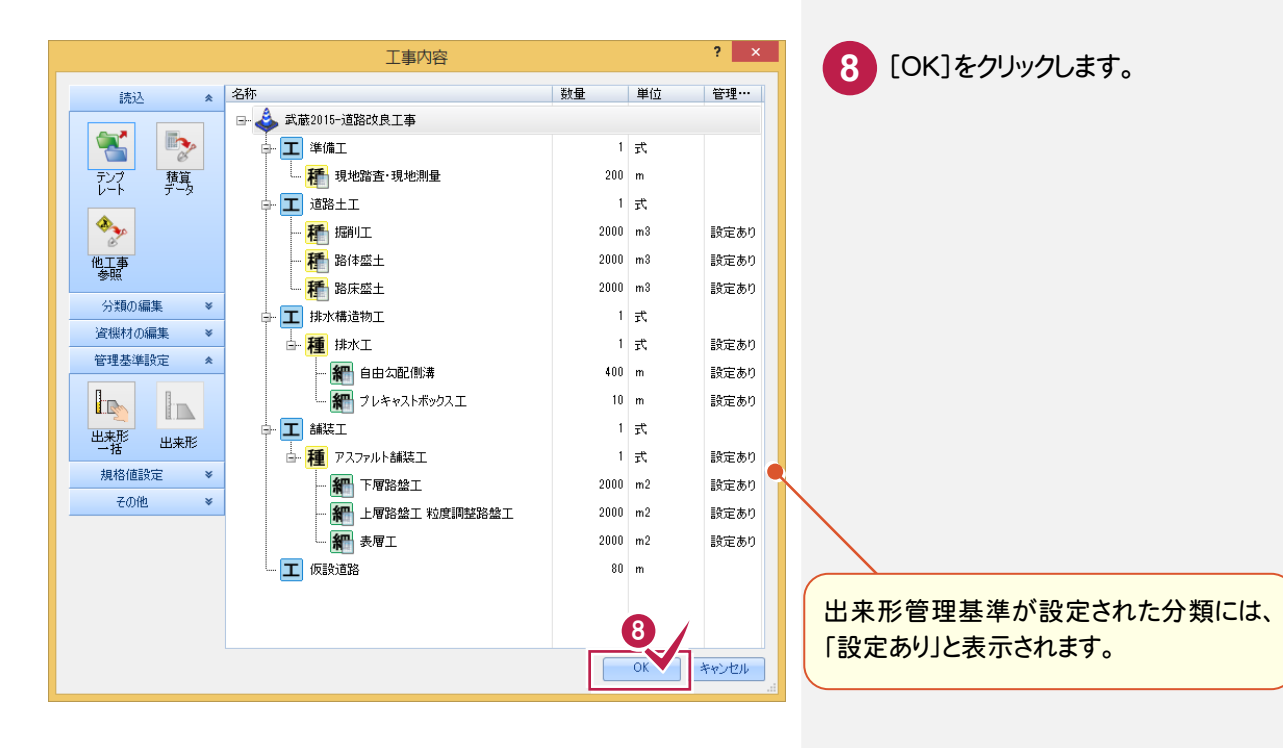

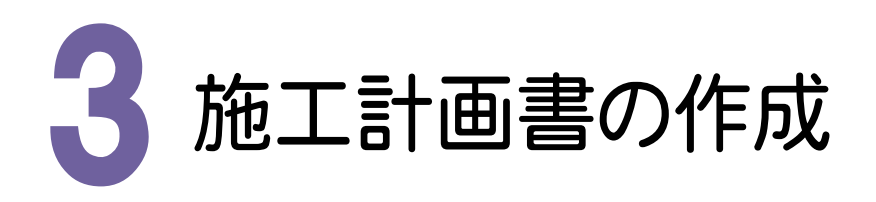

[施工計画書作成支援]を起動して、施工計画書を作成してみましょう。 操作例では、[ウィザードを使用して作成する。]で施工計画書を作成します。

### 3- 1 [施工計画書作成支援]を起動する

[施工計画書作成支援]を起動します。

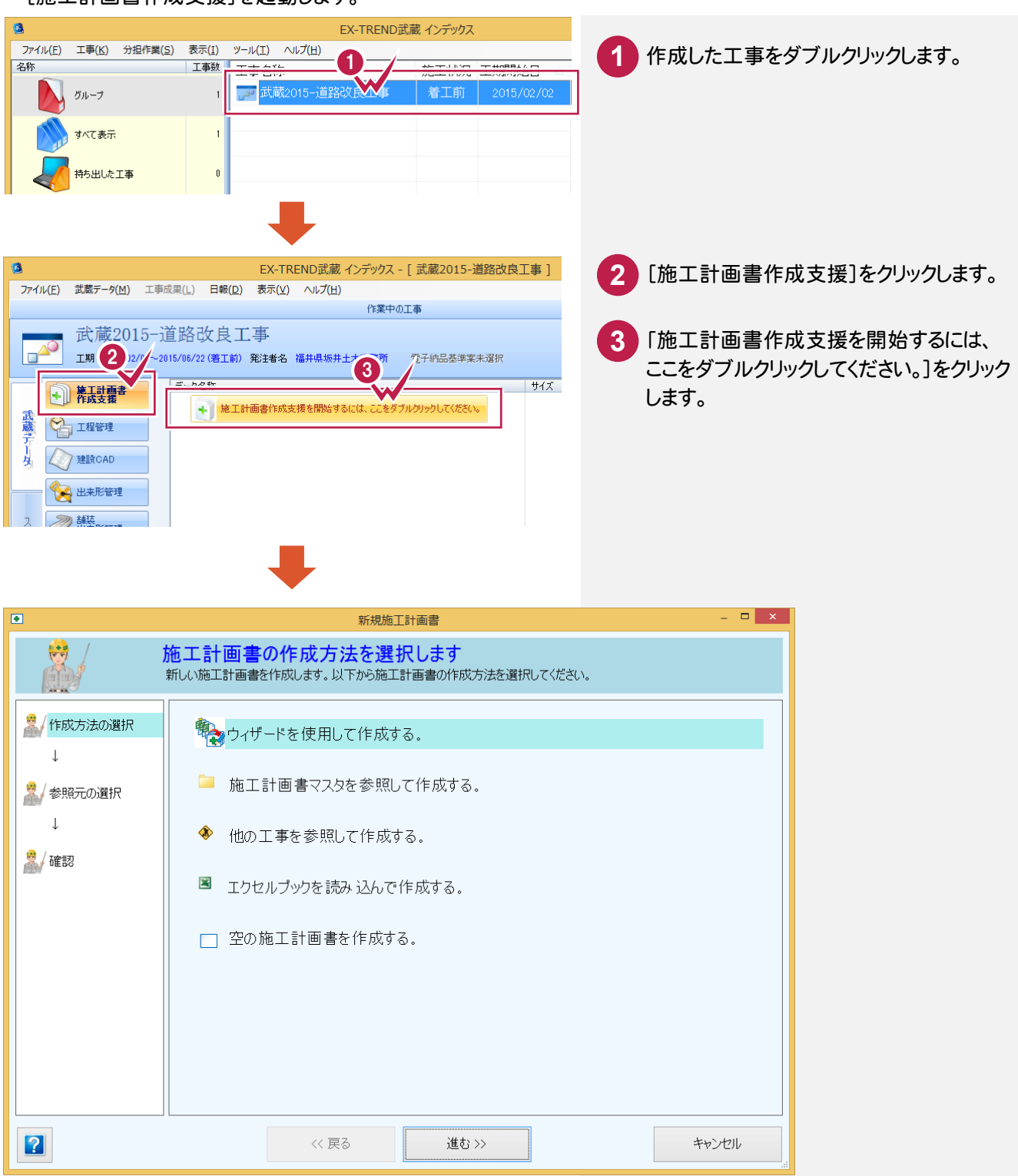

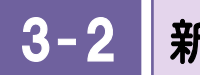

## 新しい施工計画書を作成する

ウィザードを使用して新しい施工計画書を作成します。

## ①作成方法を選択する

操作例では、[ウィザードを使用して作成する。]を選択します。

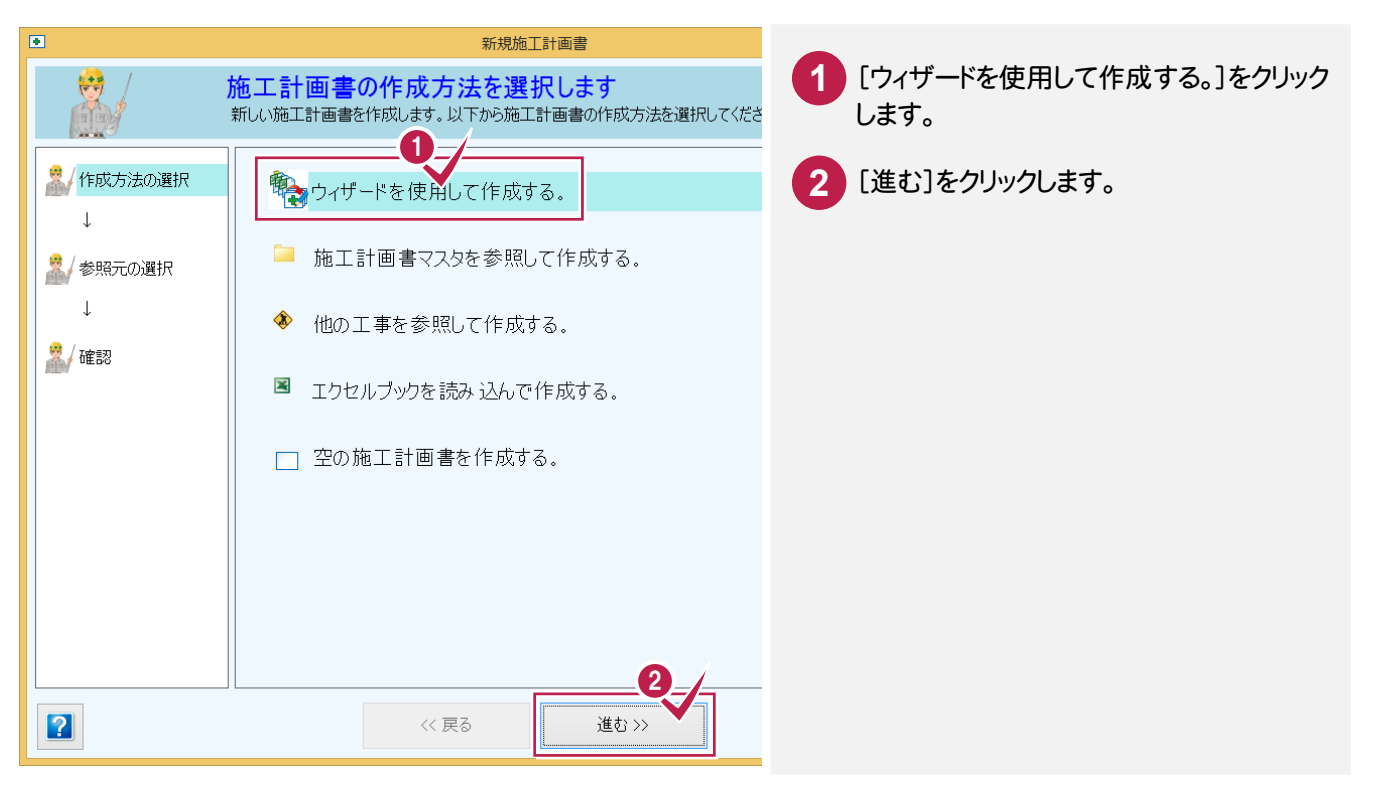

## ②マスタを選択する

操作例では、「国土交通省2」を選択します。

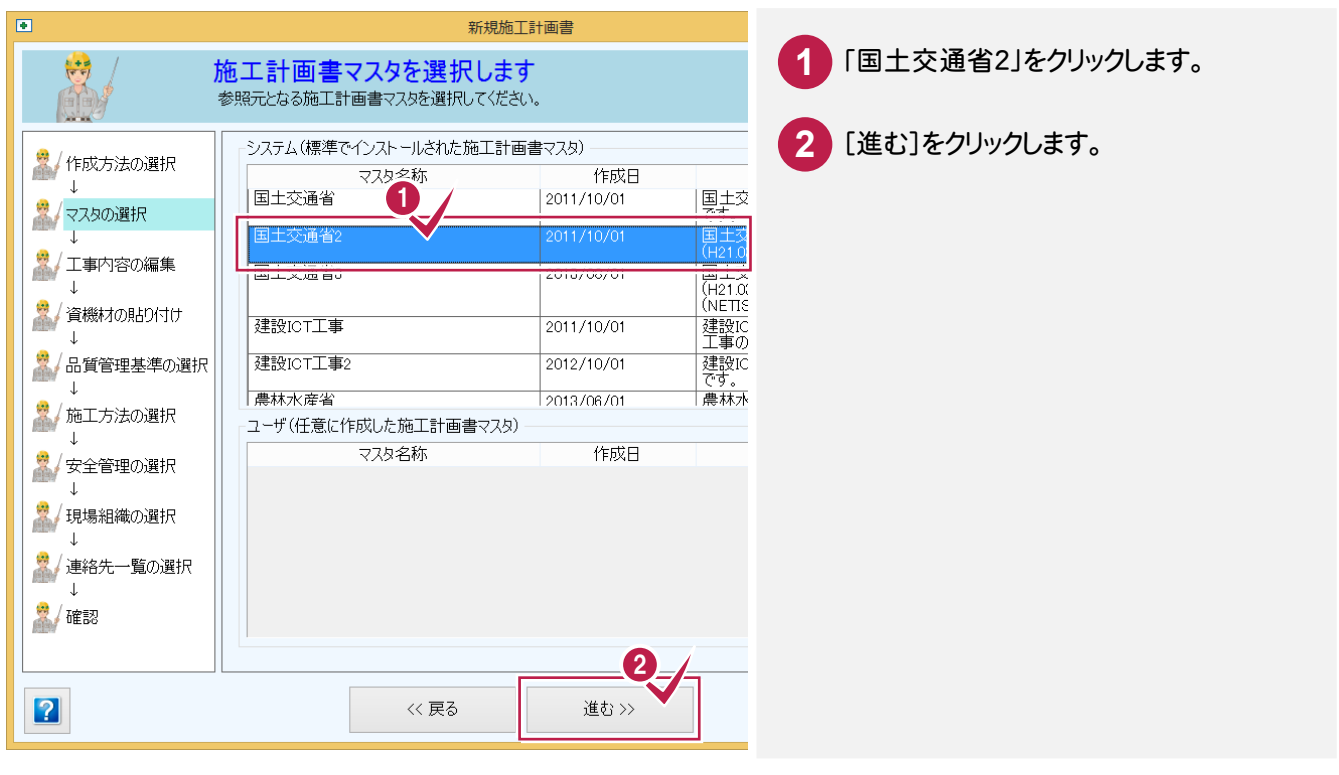

操作例では、インデックスから分類を読み込んで、工種、種別、細別、数量、単位、出来形管理基準、写真管理基準 を確認します。

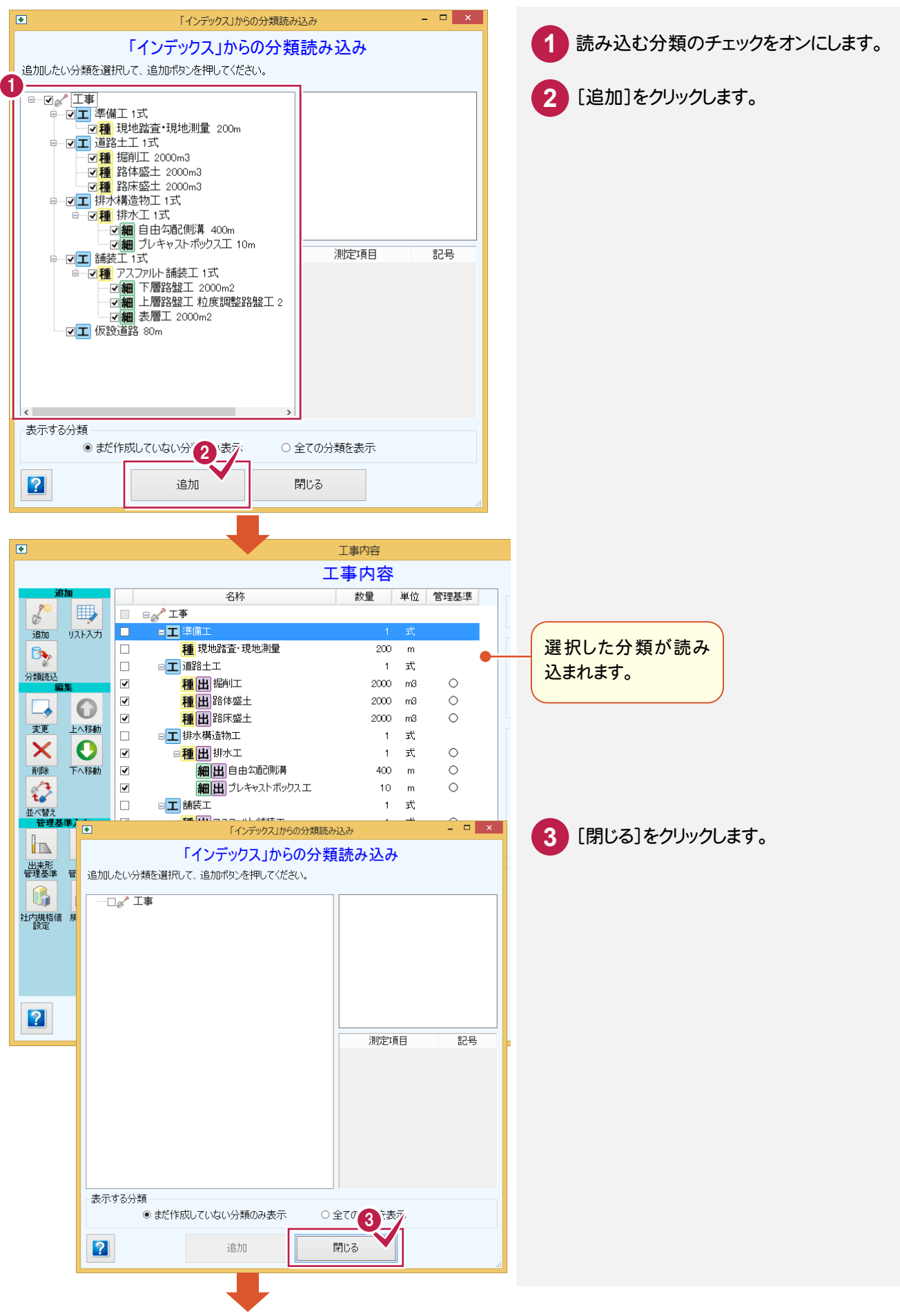

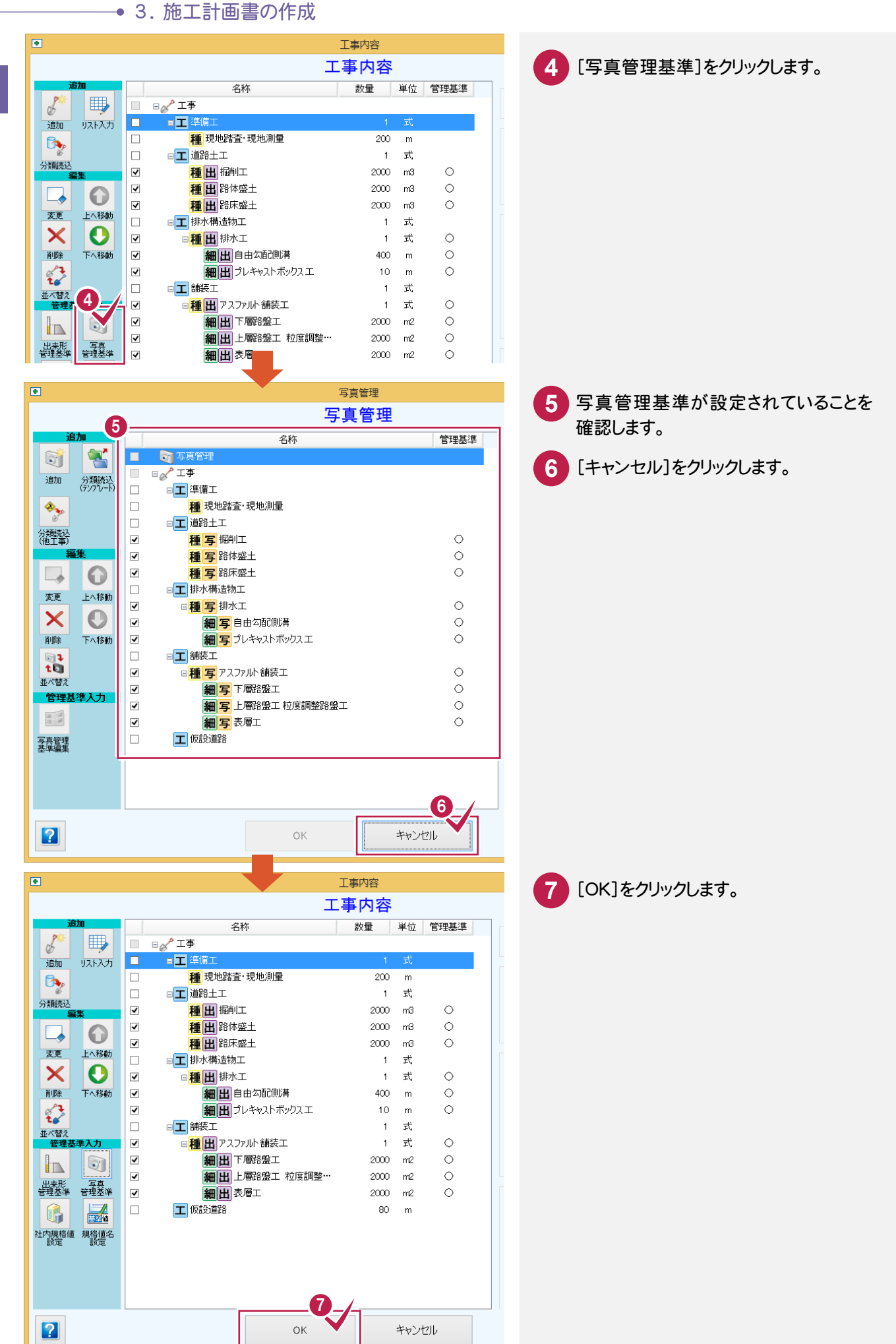

3. 施工計画書の作成 ●

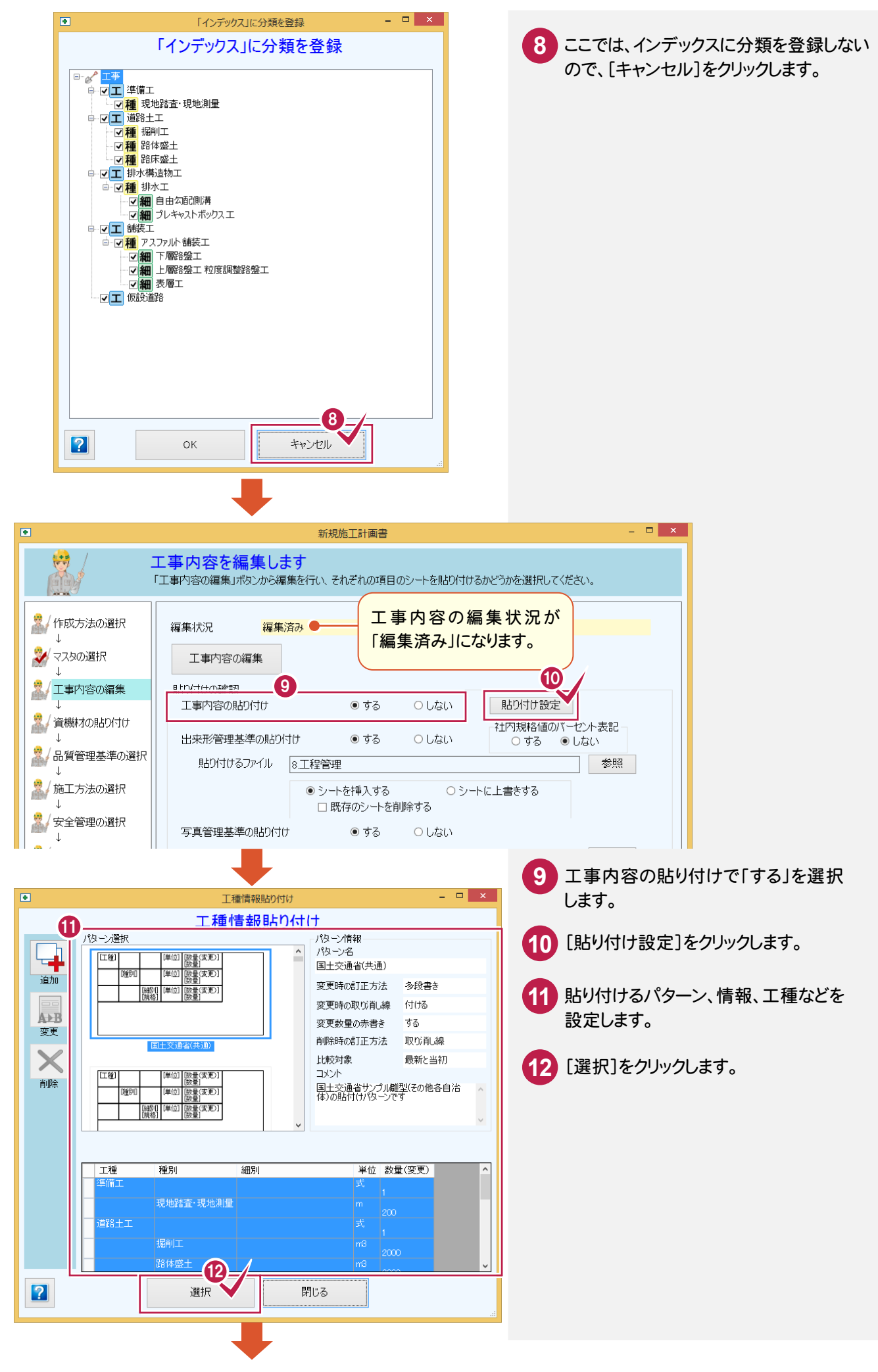

#### → 3. 施工計画書の作成

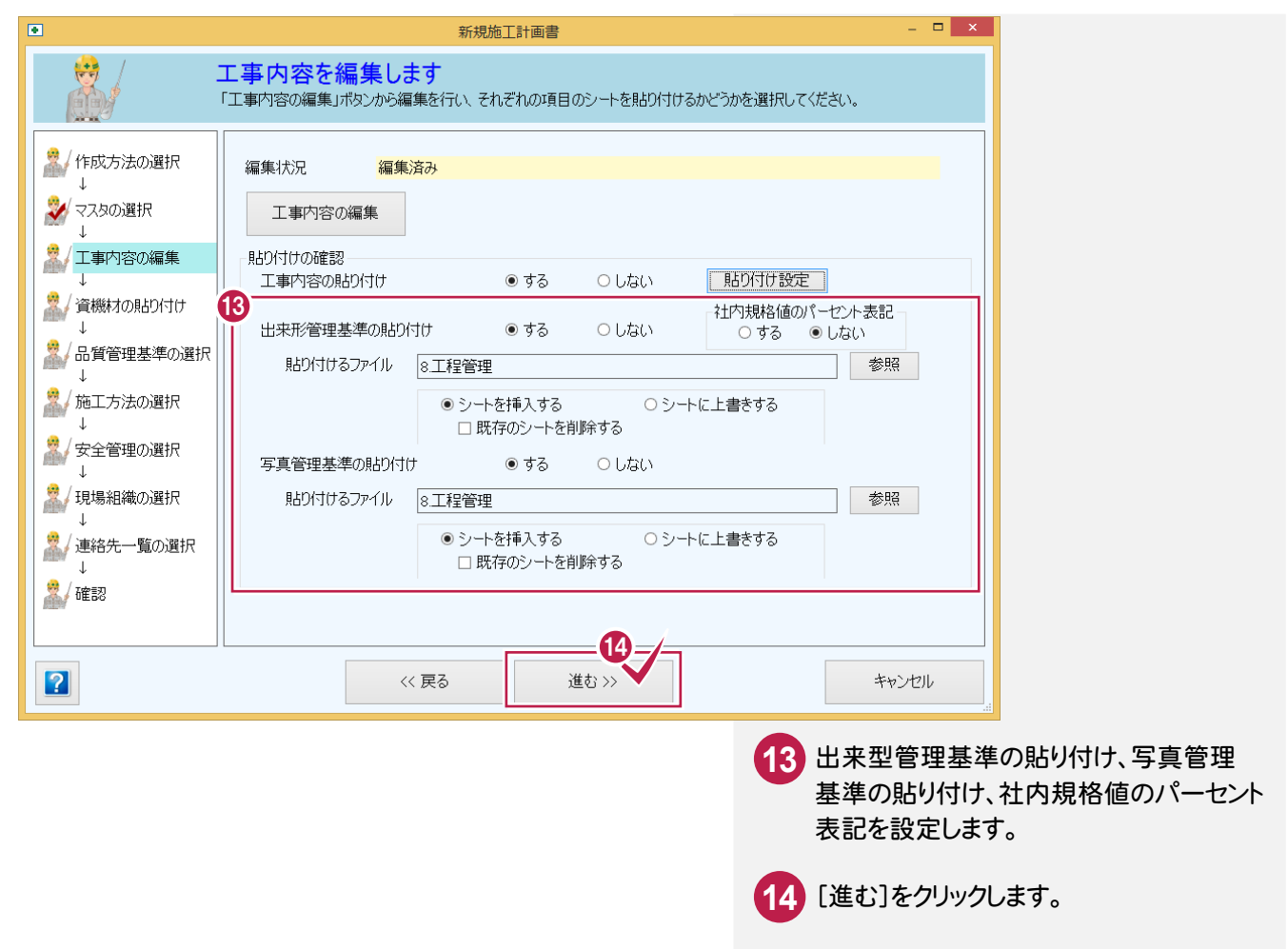

## ④資機材の貼り付けを設定する

### 資機材の貼り付けを設定します。

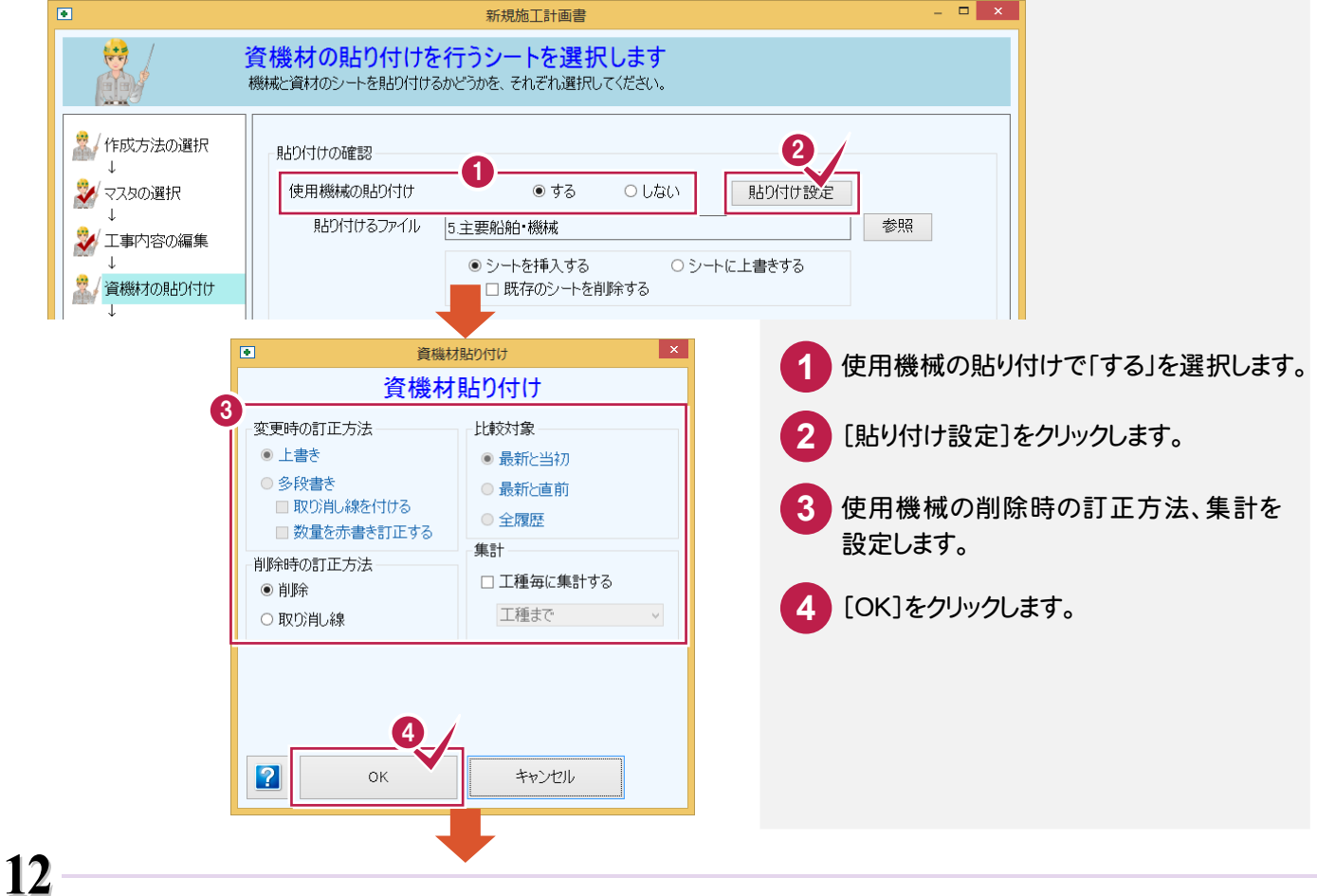

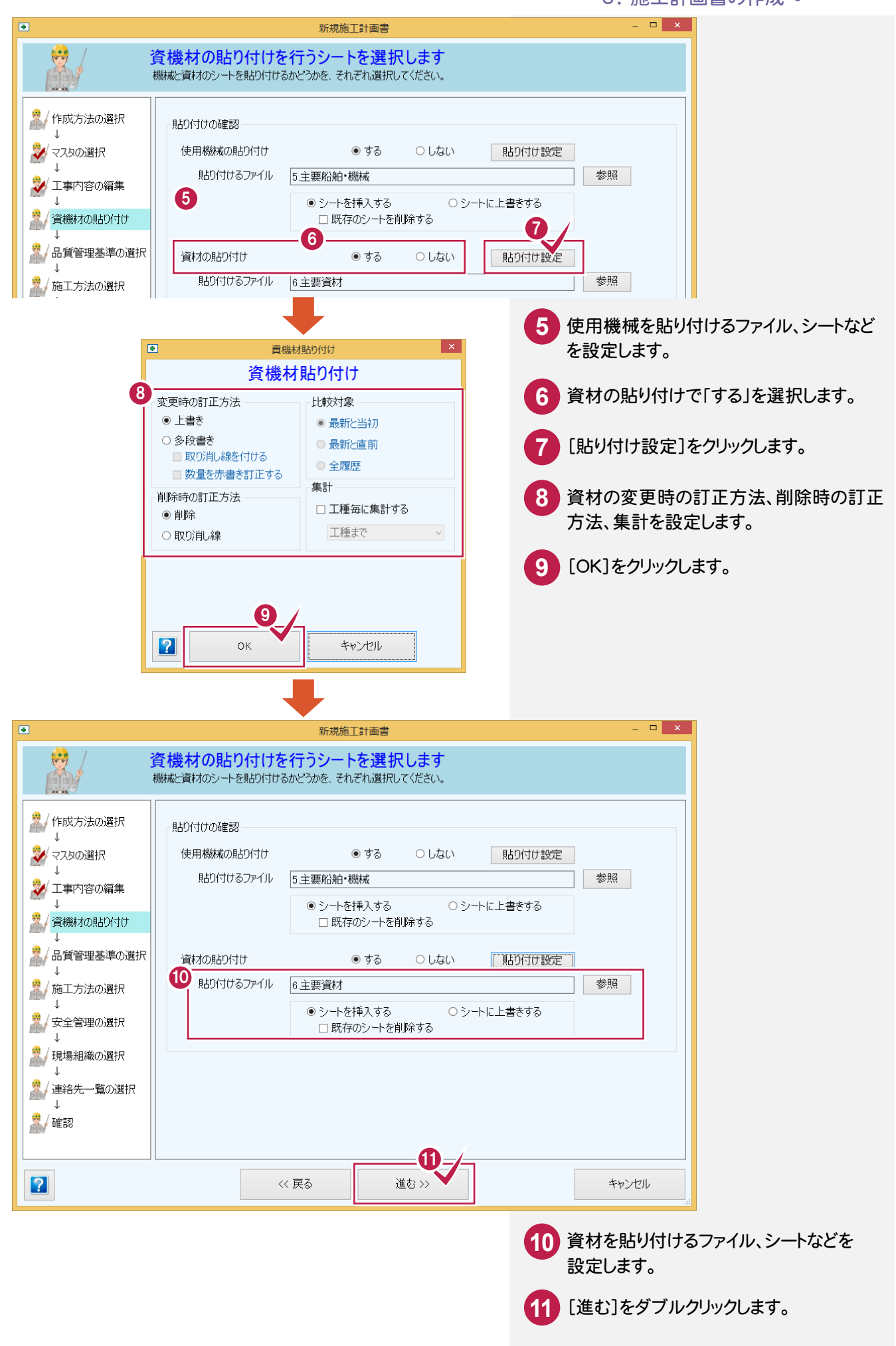

ウィ ザードを使用して作成

ウィザードを使用して作成

⑤品質管理基準を選択する

品質管理基準を選択します。

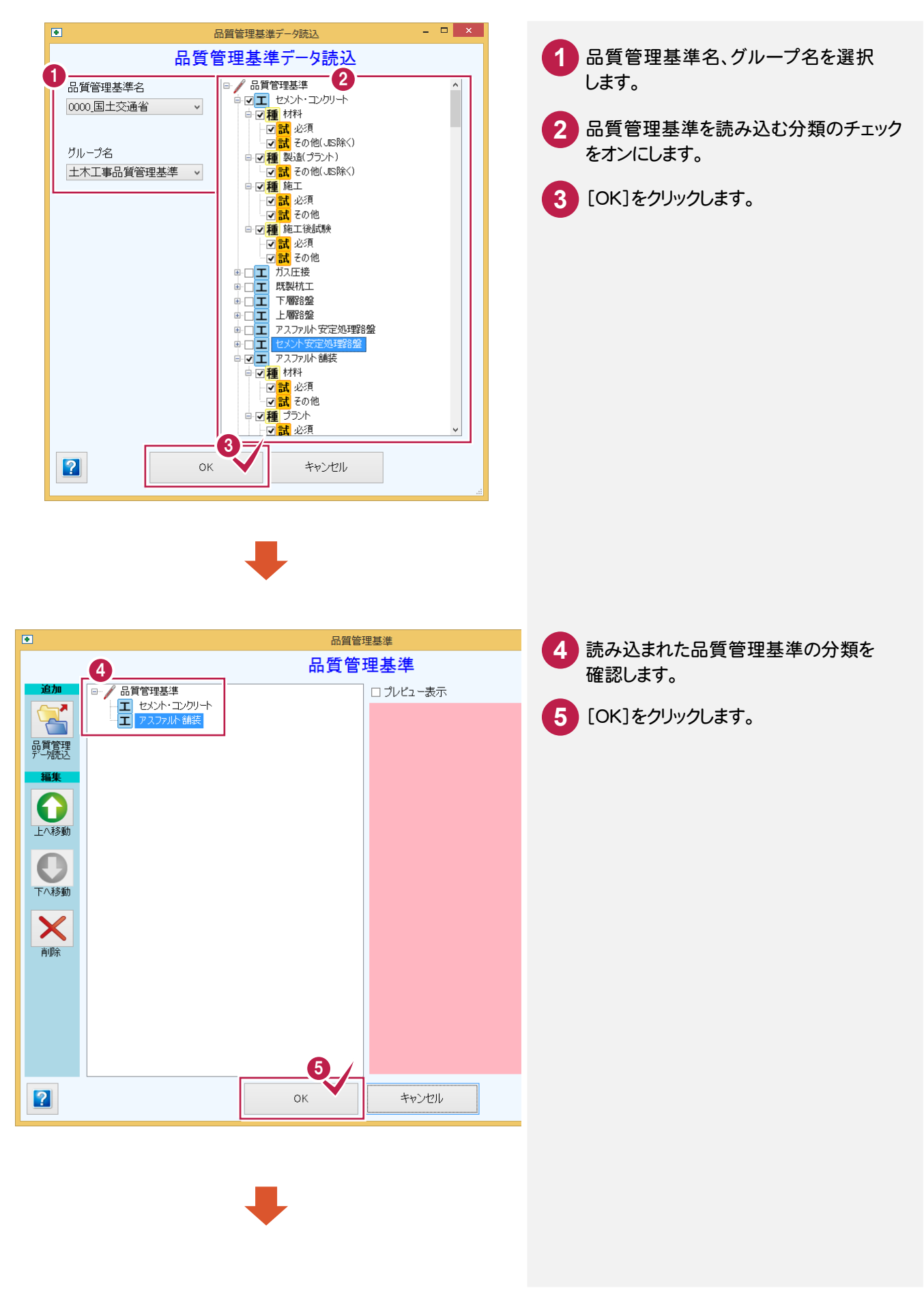

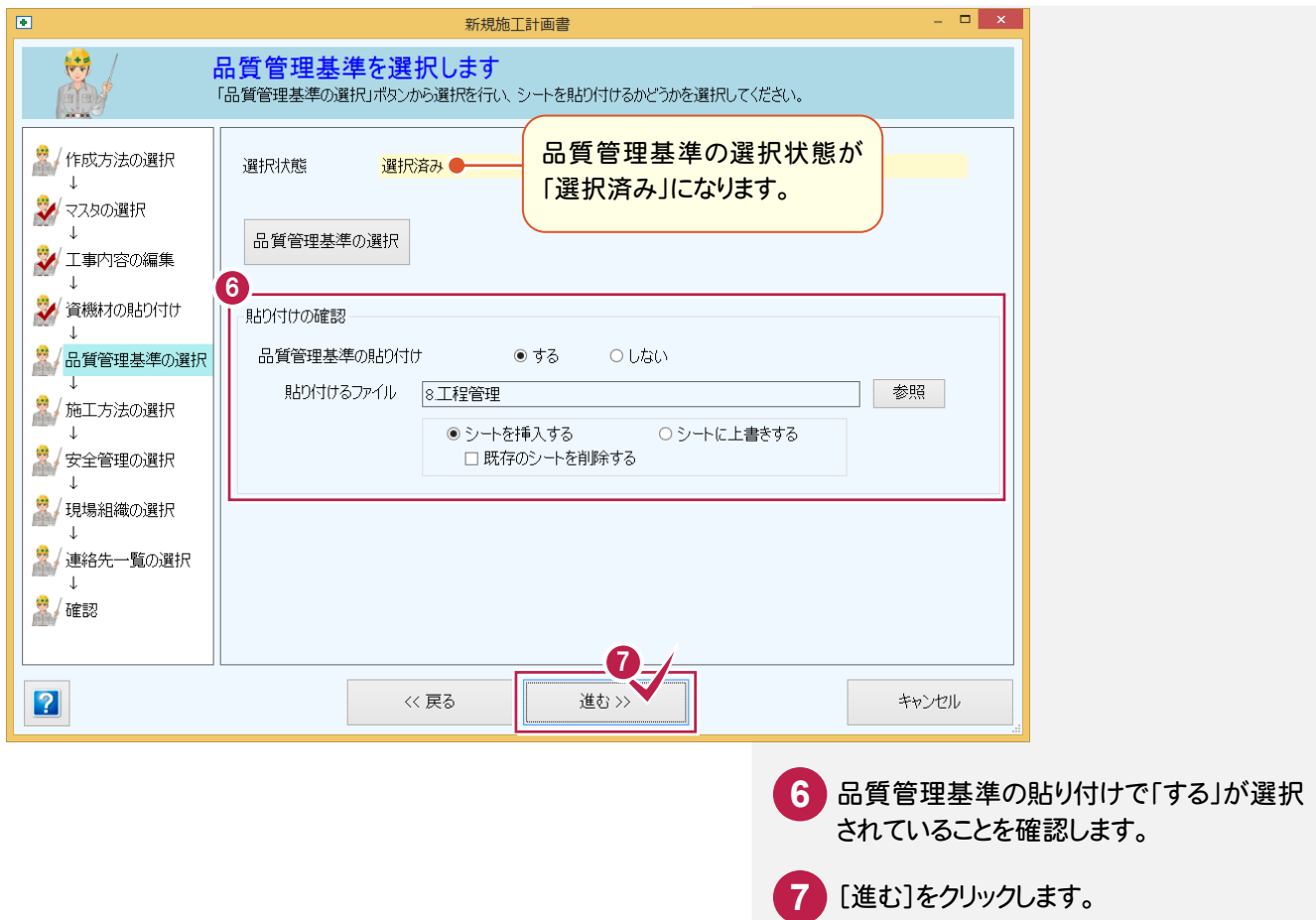

⑥施工方法を選択する

施工方法を選択します。

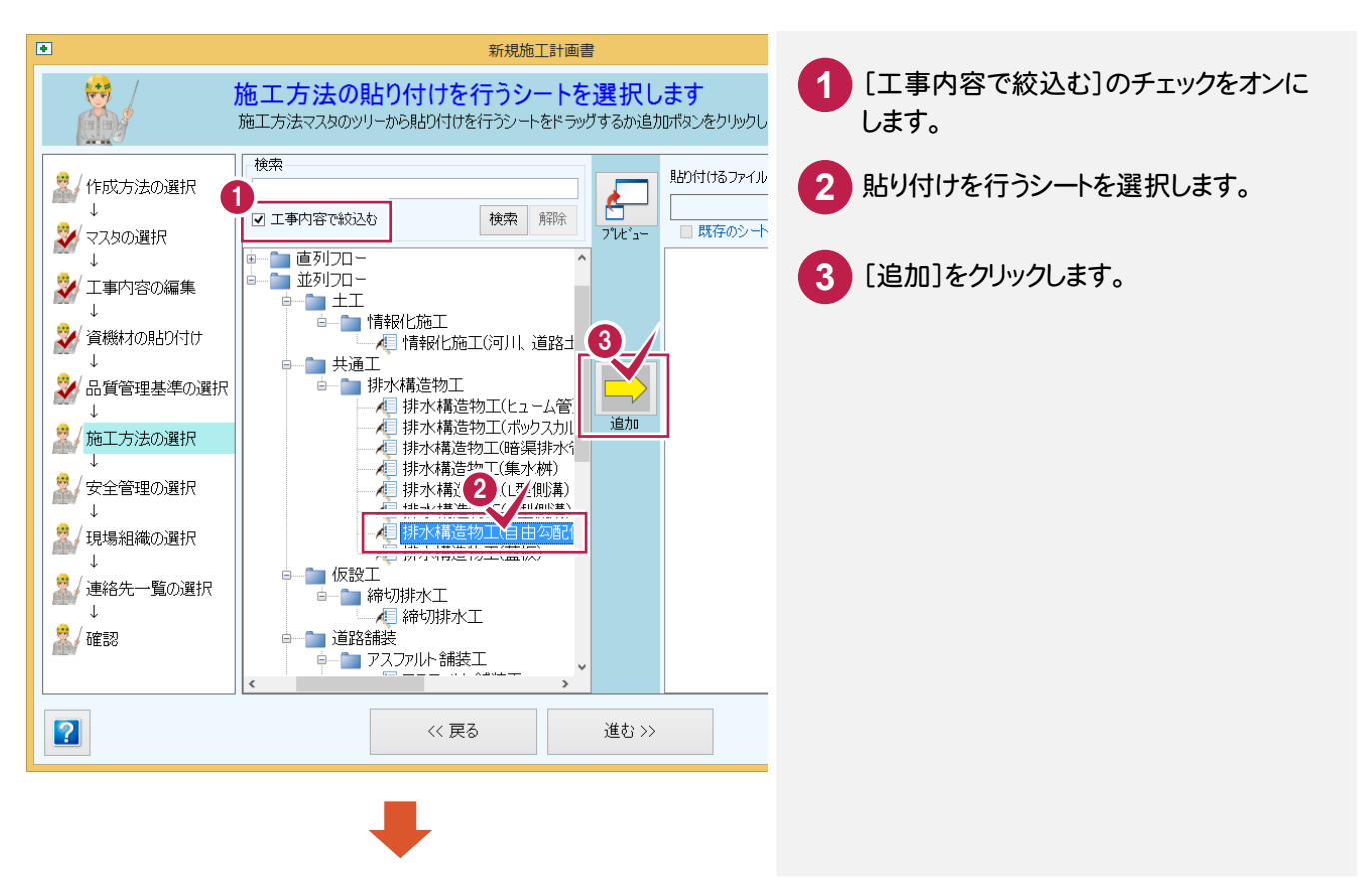

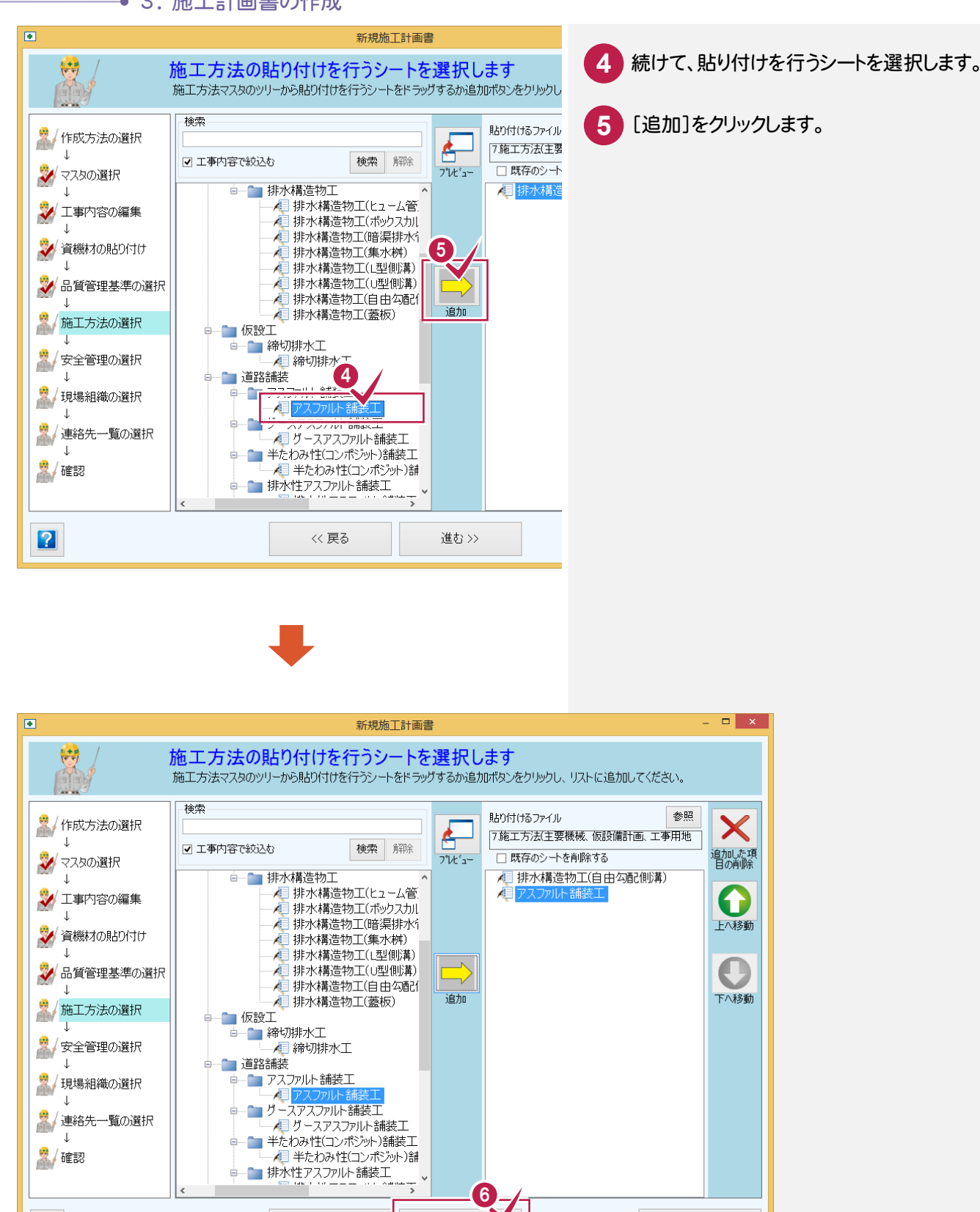

貼り付けを行うシートの選択を終了したら、 **6**

[進む]をクリックします。

キャンヤル

ウィザードを使用して作成 ウィ ザードを使用して作成

**16**

 $\boxed{2}$ 

≪戻る

進む>>

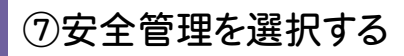

安全管理を選択します。

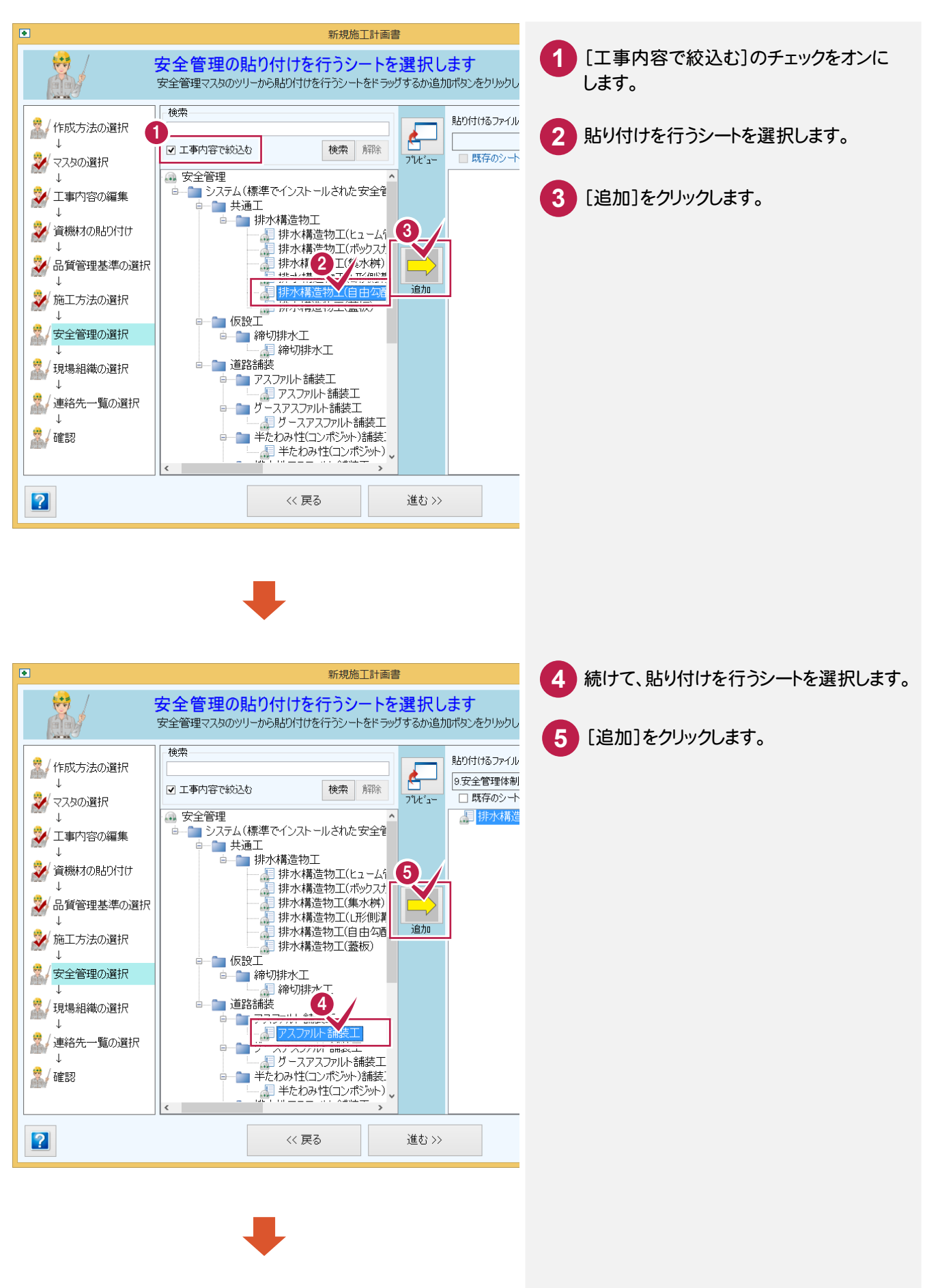

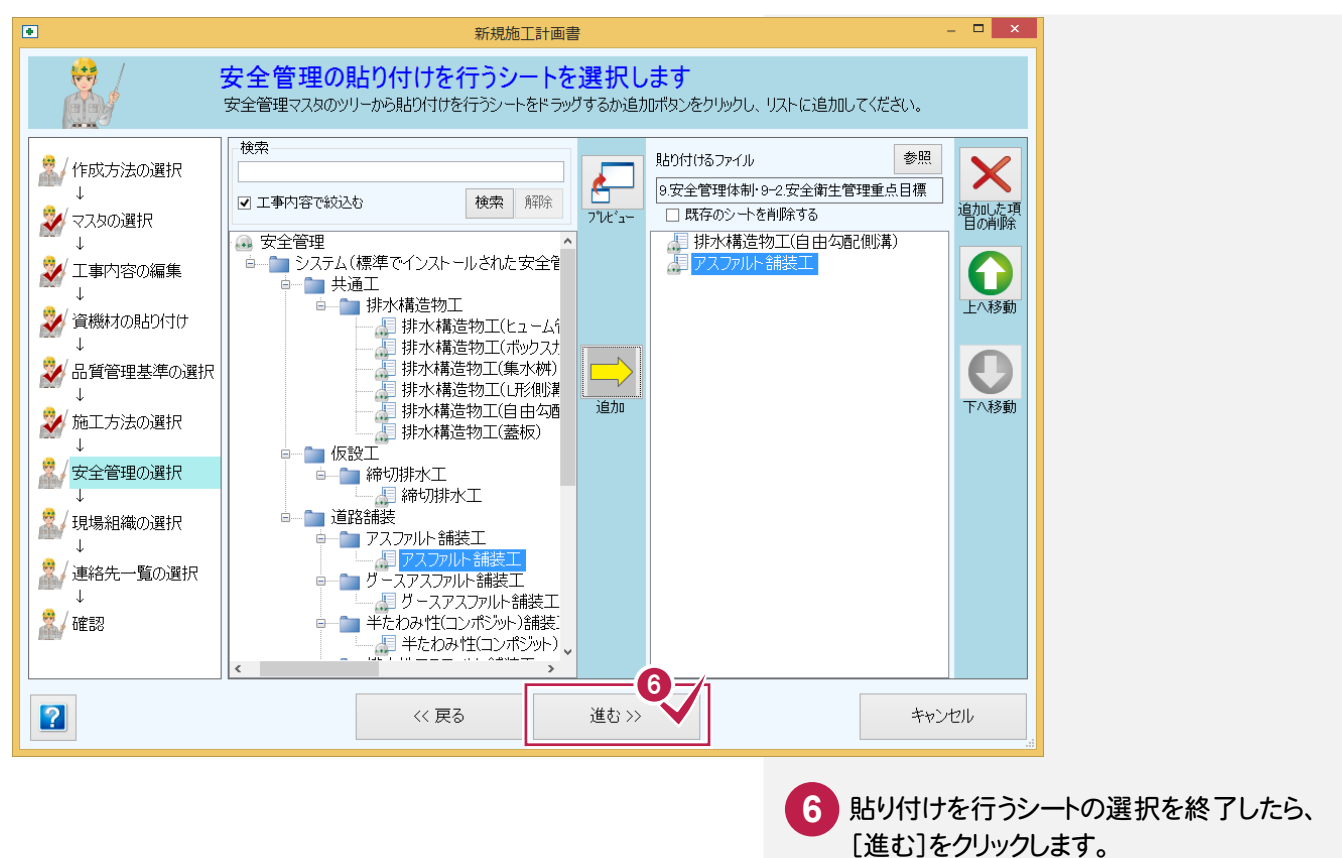

⑧現場組織を選択する

### 現場組織を選択します。

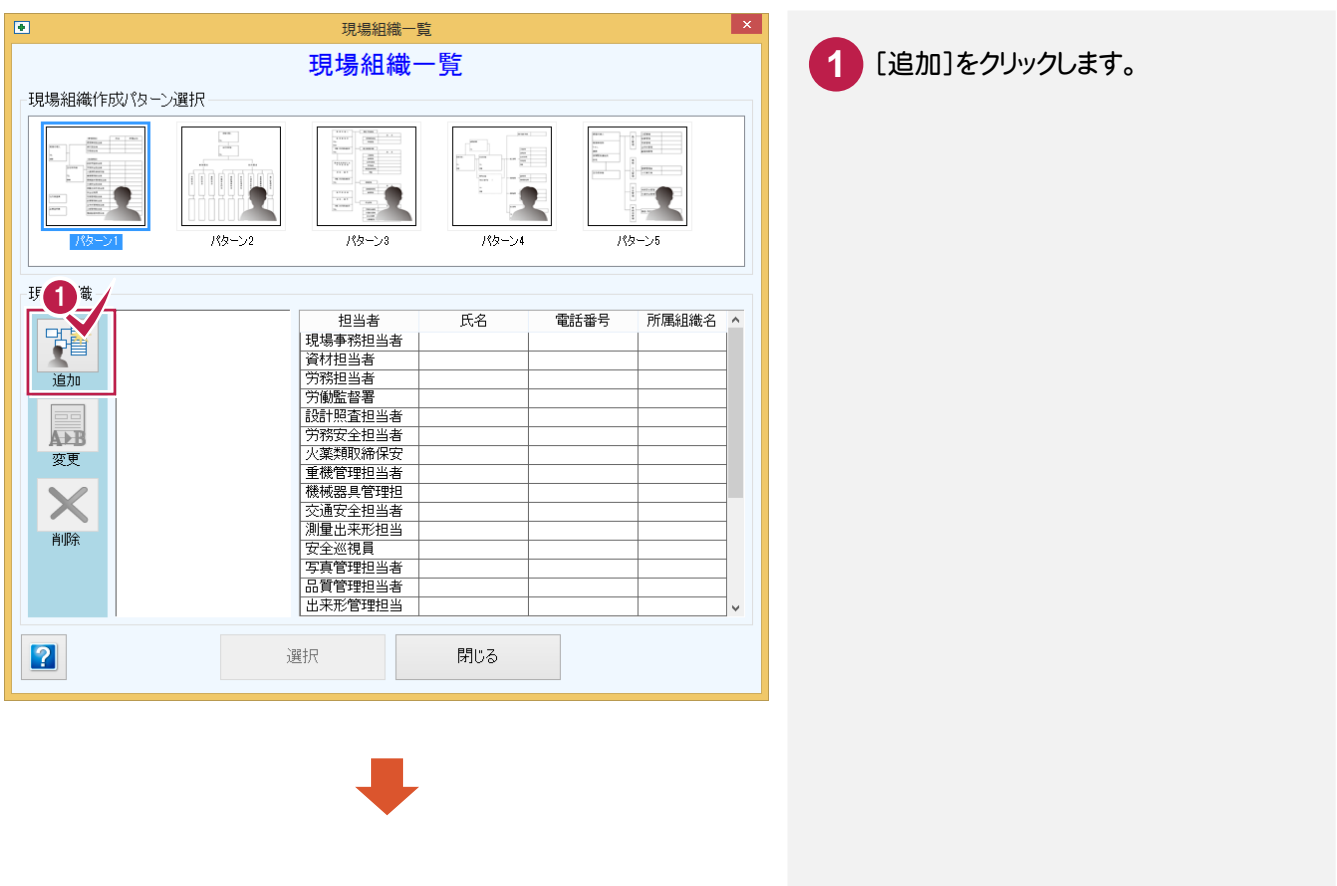

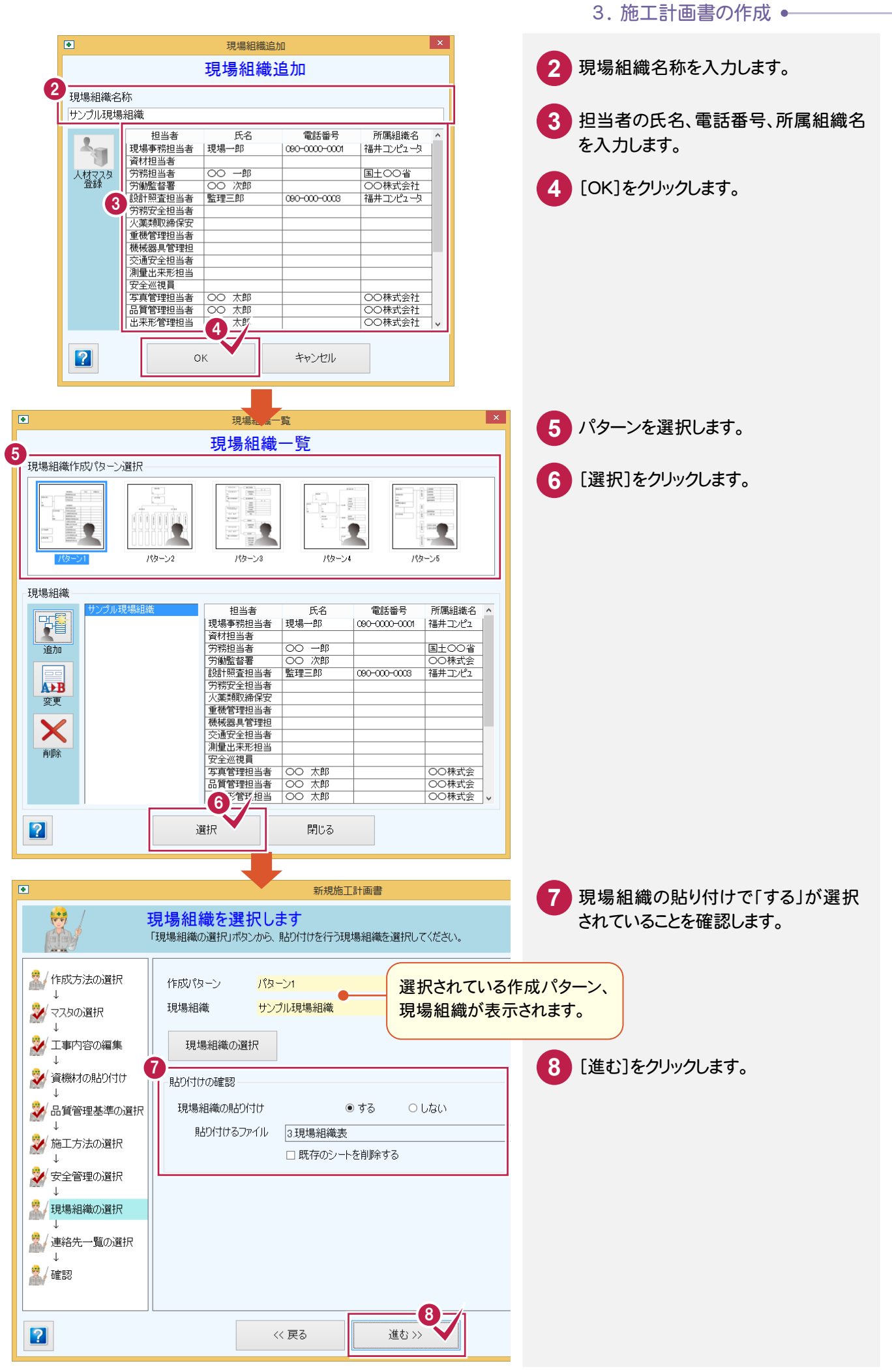

#### → 3. 施工計画書の作成

⑨連絡先一覧を選択する

連絡先一覧を選択します。

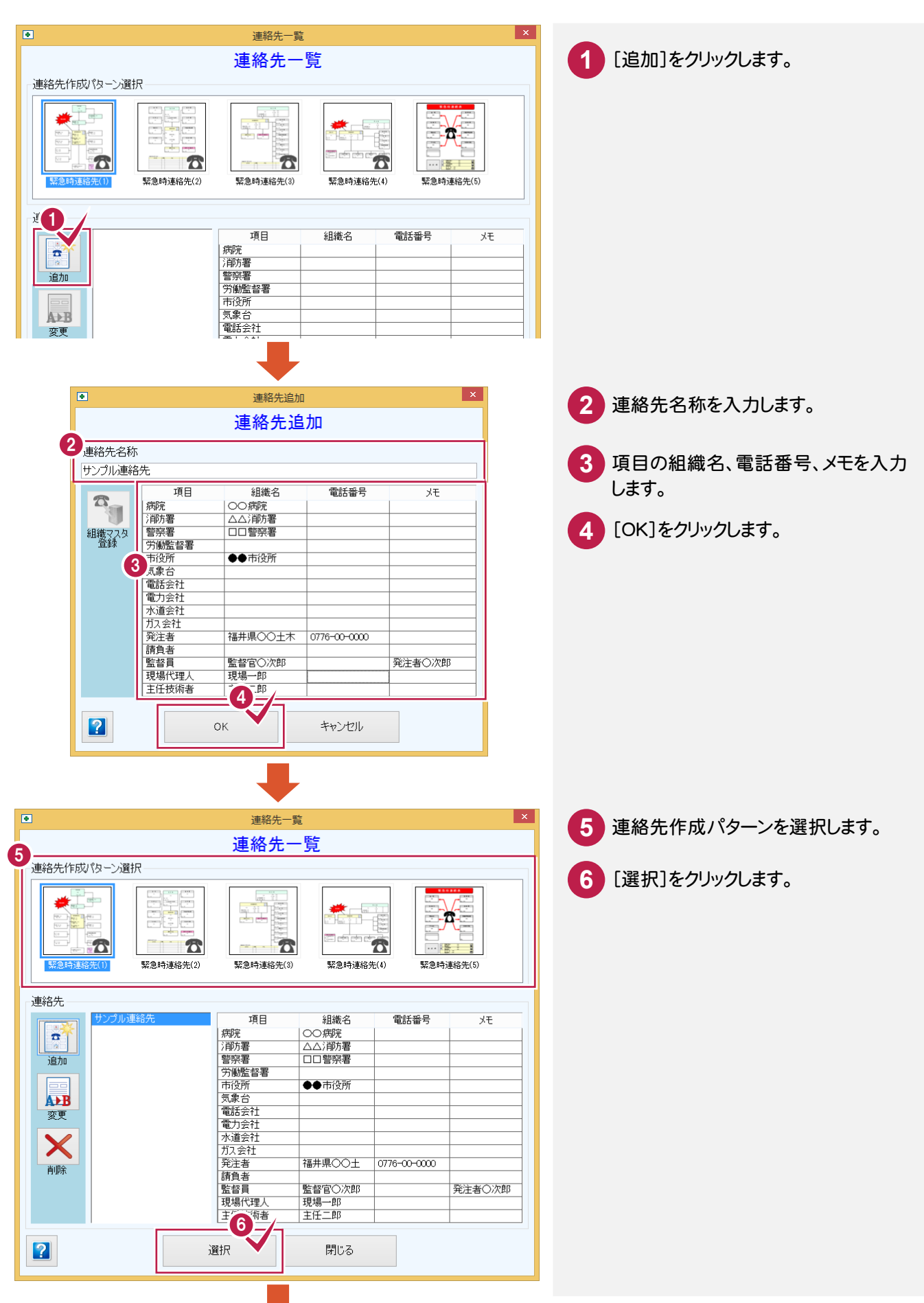

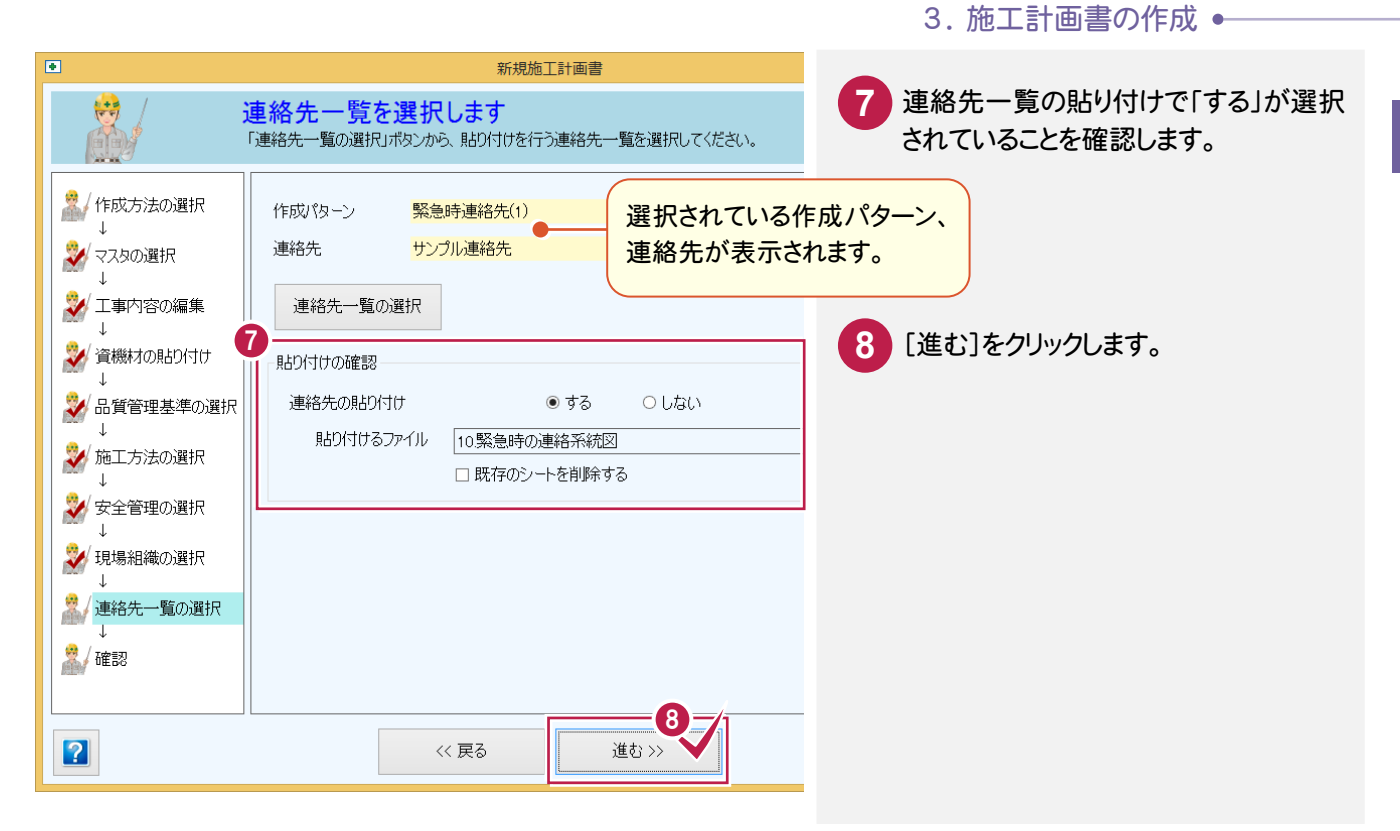

## ⑩確認する

作成方法、参照元などを確認します。

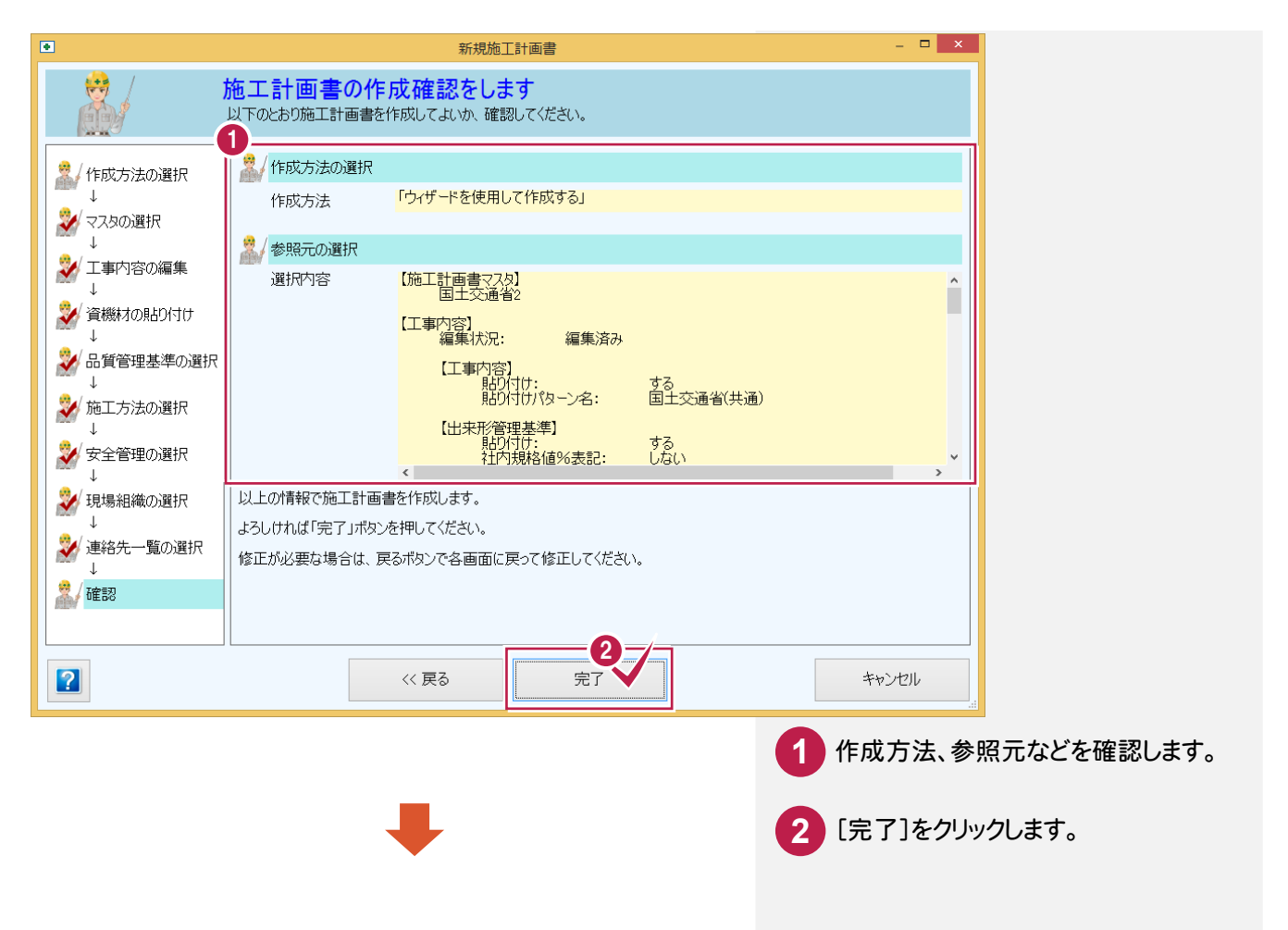

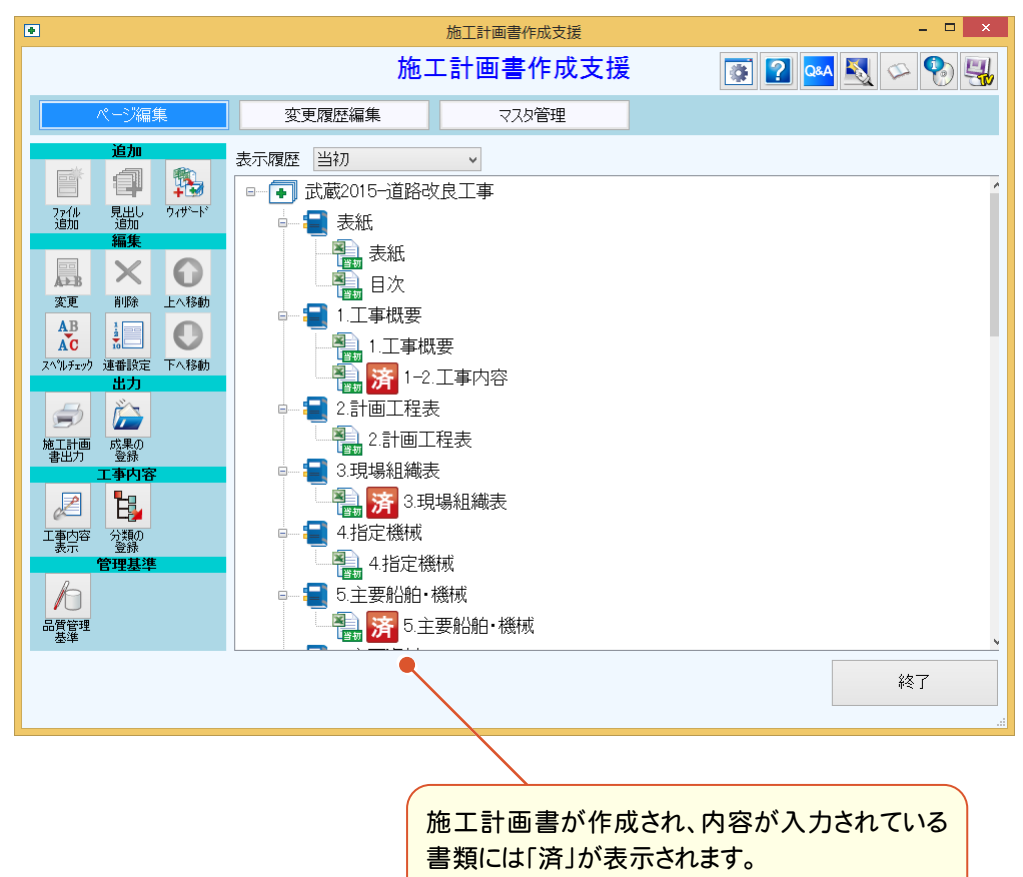